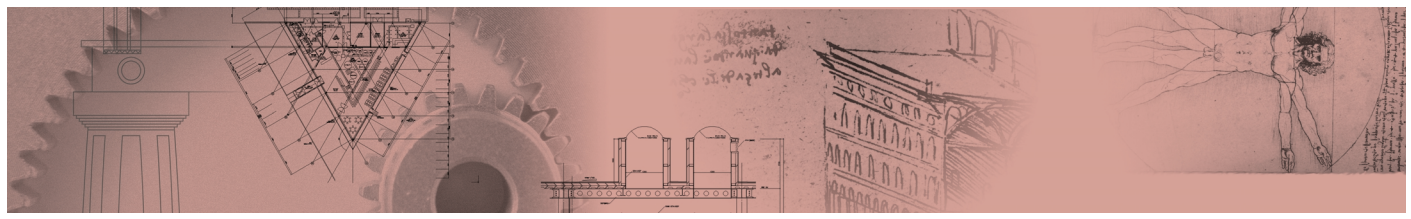

## **Visual Basic**

[Visual Basic] (以降VB) は、AutoCAD以外のプログラム言語ですが、「VB」によるアプリケーションでAutoCAD のコマンドと連動して操作できます。

本書では、簡単な「VB」によるプログラムを作成しましたので、作図の補助にしていただければ幸いです。

- [VB] アプリケーションの扱い

「レイヤー切替.exe」「レイヤー書出.exe」「ファイル名書出.exe」それぞれを、ハードディスクの任意の場所へ コピーしてください。

起動方法は、目的のアプリケーションファイルを Windows の「エクスプローラ」などで表示し、ダブルクリッ クします。

- 「レイヤー切替 exel

操作中の図面ファイルに登録されているレイヤー (画層)の表示 / 非表示を操作します。 画層はグループごとに登録され、それぞれ「登録されたレイヤーだけを表示(オモテ)」と「登録されなかったレ イヤーの表示 (ウラ)」を瞬時に切替えます。ただし、「ロック」のかかったレイヤーは起動の対象外です。

例として、作図中の図面「計画 II.dwg|を利用して機能を紹介します。

1 図面の作図中に「レイヤー切替.exe」をダブルクリックしてVBアプリケーションを起動します。

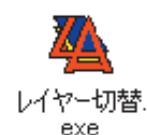

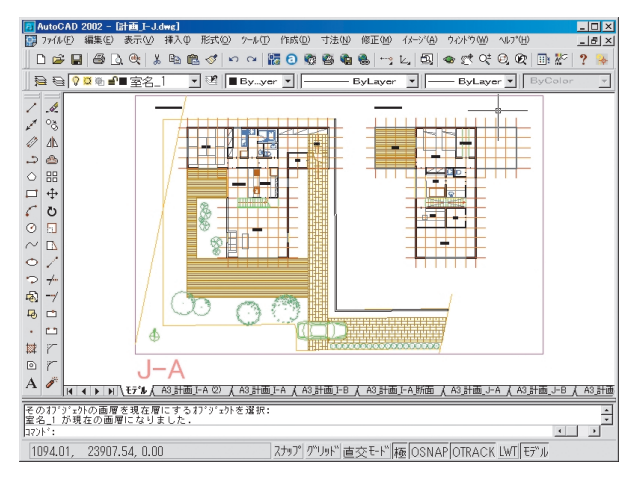

アプリケーションが起動し、[レイヤー切替]ダイヤログボックスが表示されますので、[設定]ボタンをクリッ クしてください。

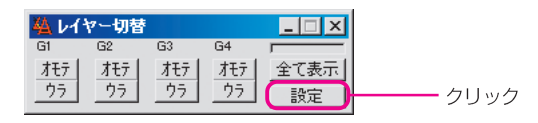

[レイヤー設定-計画\_I-J.dwg]で各種設定を行います。

A=全レイヤーリストボックス:

図面ファイルに使用されているすべてのレイヤー (画層) が表示されます。  $C$ : 任意のグループ名を書き込みできます。

B=登録レイヤー: Aから選択されたレイヤーはDボタンにより各グループへ登録されます。

D=登録 / 解除: このボタンにより、AからBヘレイヤーを登録/解除します。

Aよりレイヤーを1~複数選択してクリックすると、AutoCAD 画面上で選択されたレイ 「レイヤー確認]: ヤーのみが表示されます(ただし「ロック」されているレイヤーは表示されません)。

 $[OK]$ : [レイヤー設定-~.dwg] ダイアログを非表示にします。

[更新]: レイヤーを追加/削除した時、登録済みのファイル「~.lls」を読み込んだ直後にこのボタ ンでAへ最新のレイヤーを表示させます (Bのグループ登録レイヤーはそのままです)。

[新規]: AutoCAD上で、使用している図面ファイルを途中で切り替えた時に使用し、アクティブな 図面に対応させます (注:Bのグループ登録レイヤーはリセットされます)。

[保存]: グループ登録を [~.lls] ファイルとして保存します。

グループ登録した [~.lls] ファイルを読み込みます。直後に [更新] ボタンをクリックして 「読込み]: ください。

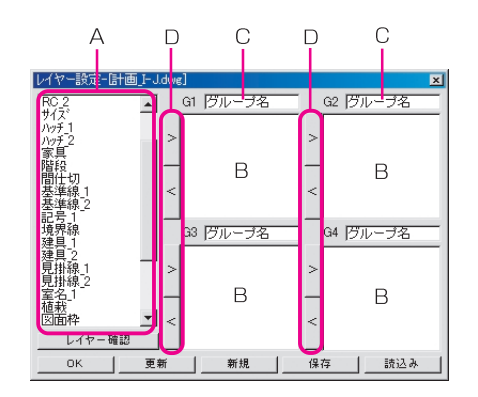

各リストボックスにグループ名を付けます (「G1:躯体」 「G2:全体」)。

図面の全レイヤー名が表示されている A から (オモテ) へ登録したいレイヤーを [>] ボタンで、名前をつけ たBへコピーします。間違ってコピーしたものは、[<] ボタンでBから削除します。 [OK] ボタンで確定します。

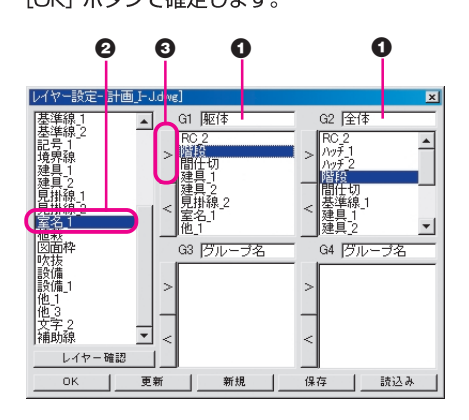

[レイヤー切替-計画\_I-J.dwg] ダイアログが表示されます。登録したグループ「躯体」の [オモテ] ボタンを クリックします。

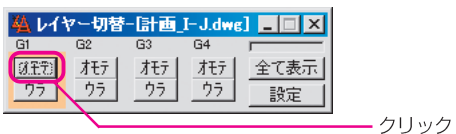

AutoCADの画面は、G1に登録されたレイヤーだけの表示になりました。

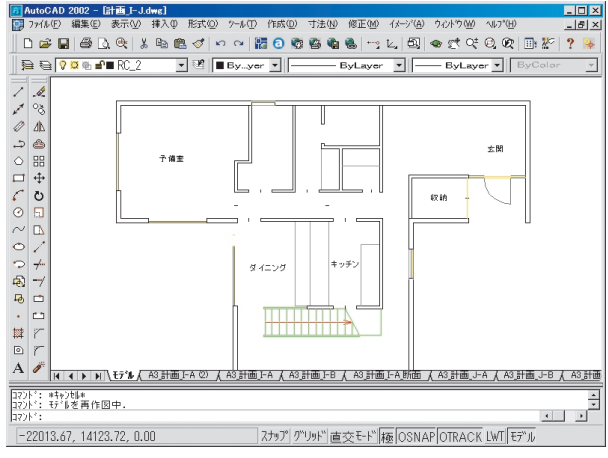

[レイヤー切替-計画\_I-J.dwg] ダイアログに戻り、[ウラ] ボタンをクリックします。

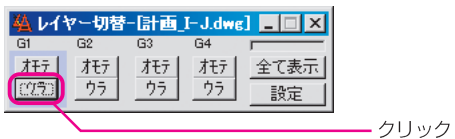

登録された画層以外がすべて表示されました。

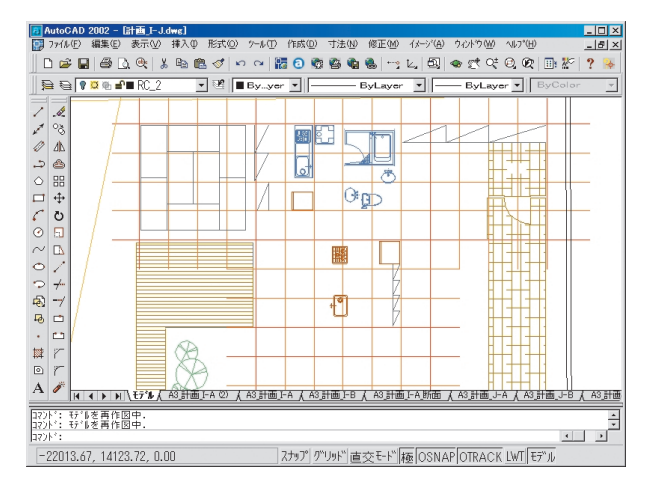

再度 [レイヤー切替-計画 \_I-J.dwg] ダイアログに戻り、[全て表示] ボタンをクリックします。 「計画\_I-J.dwg」の全てのレイヤーが表示されます。

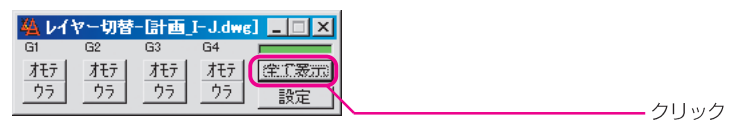

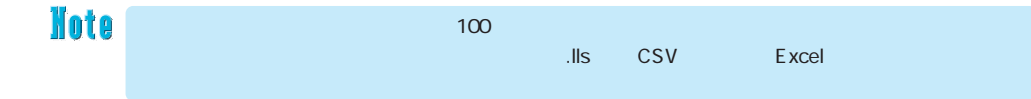

- 「レイヤー書出.exe」

AutoCAD でアクティブな図面ファイルの全てのレイヤー「名前」「色」「線種」をCSV形式のファイルにて書き 出し、保存します。

> アイコンのダブルクリックや、ファイルを指定して実行するとこのアプリケーションが実行さます。 [レイヤー吐き出し] ダイアログボックスが表示されますので、現在のファイル名 「~. dwg」を確認して [SAVE] ボタンをクリックします。

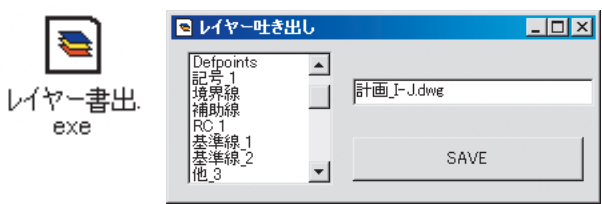

[名前と付けて保存] ダイアログが表示されますので、任意の名前にて保存します。

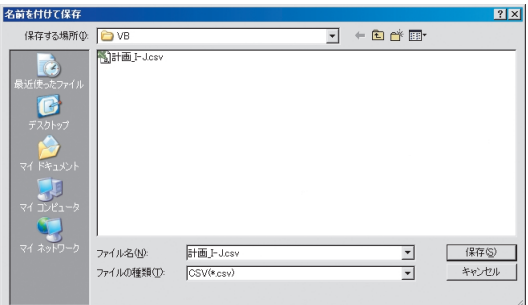

表計算の Excel で開くとこのように表示されました。 アプリケーションの終了方法は、タイトルバーの×ボタンをクリックします。

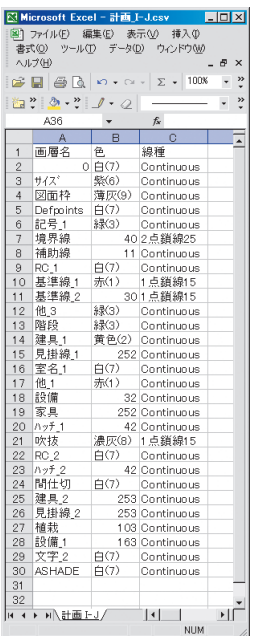

- 「ファイル名書出.exe」

指定したフォルダ内のファイル名を拡張子ごとCSV形式で書き出し保存します(ただしファイルが「隠しファ イル」として登録されているものは対象外です)。

このアプリケーションは、AutoCADとは連動していませんが、図面ファイルリストの作成などにご使用くださ  $\mathcal{V}^{\lambda}$ 

> アイコンのダブルクリックや、ファイルを指定して実行するとこのアプリケーションが実行さます。 [ファイル名] ダイアログで、フォルダを指定しファイル名を確認して [SAVE] ボタンで保存します。

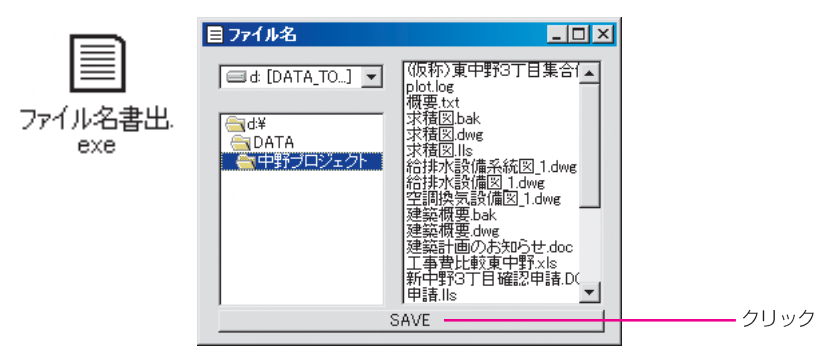

保存された「~.csv」ファイルを表計算の Excel で開くと図のように表示できます。 アプリケーションの終了方法は、タイトルバーの × ボタンをクリックします。

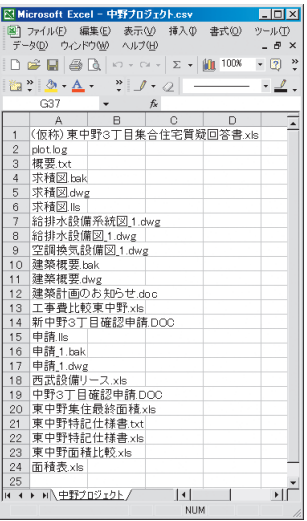

Kote

CSV

**EXCEL** 

Windows